## **FADONA's 33rd Annual Convention**

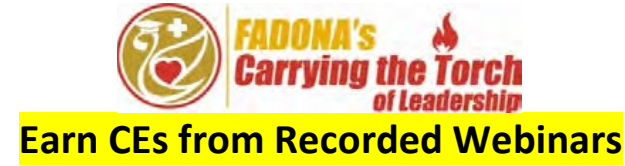

If you are a returning registrant – welcome back! If you are newly registered, welcome, we're glad to have you. Here are the instructions to allow you to access the recorded educational sessions and earn CEs for Floridalicensed nurses and nursing home administrators. These sessions will be live until Jan. 1, 2021, and you have two ways to view them: 1. Mobile App, or 2. Desktop or laptop computer.

## **Using a Mobile Device** (Apple or Android phone)

- 1. If you haven't already done so, download the **Socio Event App** for iPhone or Android by searching the App Store or Google Play Store for the **Socio Event App.** You may also visit this website: **<https://download.socio.events/event/NjkzNw%3D%3D>**
- 2. After the app is installed, enter the email address that you used to register for the convention and click Continue. Only that email will grant you access.
- 3. Choose a password and tap **Sign Up**.
- 4. Enter your **First** and **Last** name and complete some basic information about yourself. Agree to accept Socio's Terms of Service and Privacy Policy and click **Continue** to create your **Profile**.
- 5. Search for **FADONA** and select **FADONA's Virtual 33rd Annual Convention & Tradeshow.**
- 6. After searching, click on the **Past** button at the top of the search bar to find the event.
- 7. Click the event to view the **Event Details** and then click **JOIN** to enter.
- 8. Click the **Agenda** icon.
- 9. Click on **Tuesday**, **Wednesday**, and **Thursday** to view each day's sessions per the live agenda.
- 10. Click on the session you would like to watch.
- 11. Scroll down past the **Handouts** to **Session Recording**.
- 12. Click the **Session Recording** icon and follow the prompts to access the recording.
- 13. Click play and watch the session.
- 14. See additional instructions below

## **Using a Desktop/Laptop**

- 1. Click on this link **<https://bit.ly/FADONAVirtual>** to access the desktop version of the app.
- 2. Enter the email you used to register for the event. If you have previously logged into the app, use the password you previously created. Otherwise, you will be prompted to create a password.
- 3. Click on the **Agenda** icon on the left side.
- 4. Click on **Tuesday**, **Wednesday**, and **Thursday** to view each day's sessions per the live agenda.
- 5. Click on the session you would like to watch.
- 6. Scroll down past the **Handouts** to **Session Recording**.
- 7. Click the **Session Recording** icon and follow the prompts to access the recording.
- 8. Click play and watch the session.
- 9. See additional instructions below

## **Final Instructions for Mobile App or Desktop/Laptop**

- 1. When the session is over, go back to the **Agenda** icon and click the session you just watched. Scroll down and click on **Session Survey** (course evaluation) and fill it out.
- 2. After watching your last recorded session, locate the **Convention Survey icon** and complete the convention evaluation and need assessment online. When submitted, FADONA will be signaled that you have finished the convention and are ready to earn CEs.
- 3. Lastly, FADONA will report your earned hours to CE Broker and email you a certificate of attendance.